# **Adding Items to the HWDB Through the Web UI**

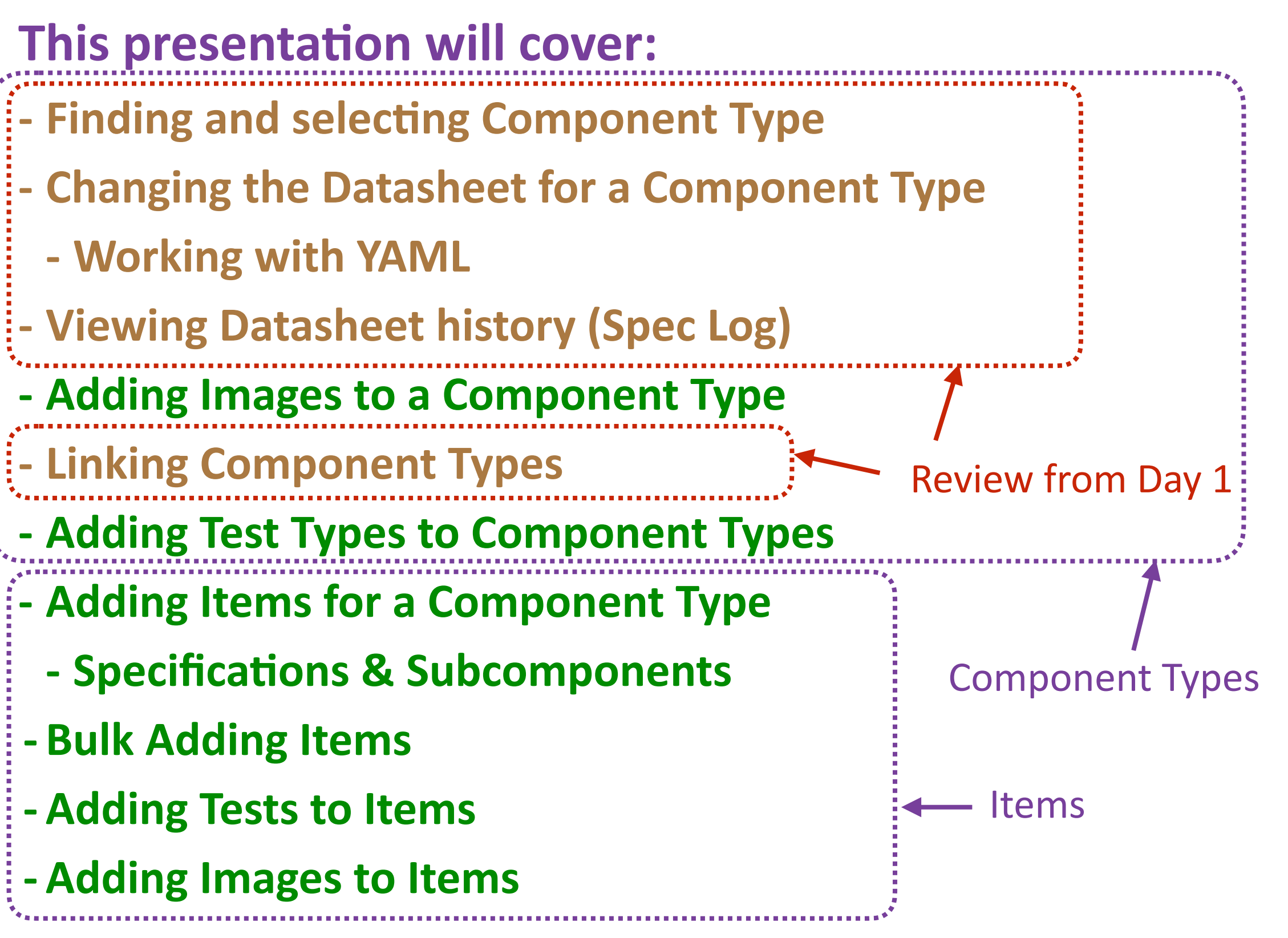

# **Type id, eid, and cid**

#### **Just a reminder:**

#### **type id: The first 4 fields of the PID**

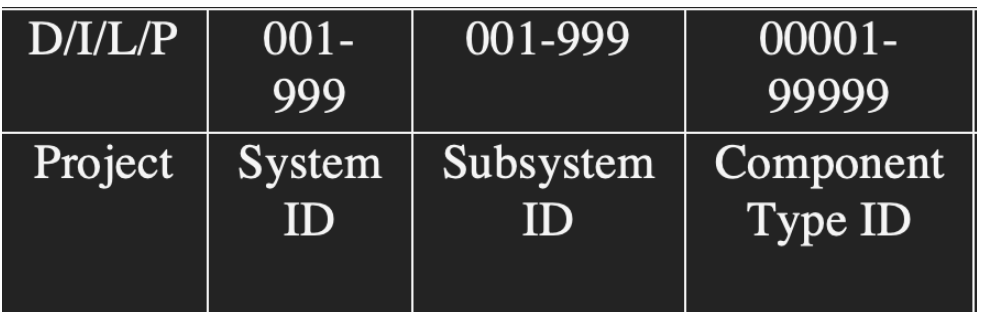

#### **eid: The first 5 fields of the PID**

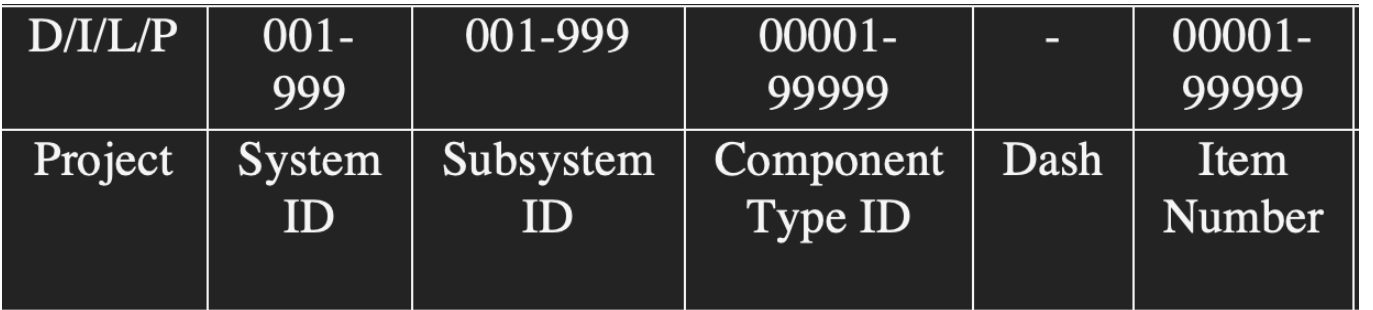

#### **cid: The first 7 fields of the PID**

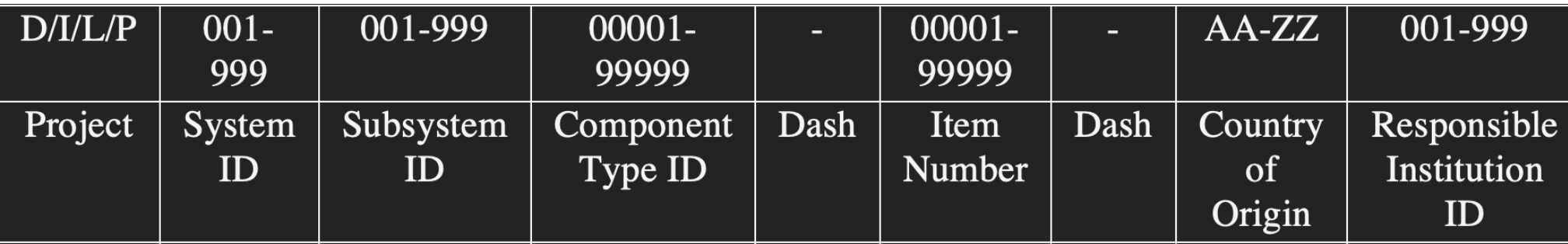

#### **Database Entry Workflow**

**1. An architect creates Component Types in the HWDB based on PID templates you provide.** 2. Administrators complete those created Component Types.  $\frac{1}{2}$  - Day 1 **3. Ordinary users can start to enter Items. Today** 

**In this presentation, we will cover entering Items through the Web UI.**

**After this presentation, Hajime will cover entering Items through the REST API.**

#### **HWDB Web UI**

**For the most part, entering Items with the Web UI is self-explanatory and intuitive.**

**HOWEVER, there are a few catches here and there! Particularly, there is a non-intuitive step involved in linking Items.**

**(This is just a heads-up for ADHD people like me who tend to tune out during presentations when something seems too obvious!)**

#### **HWDB Web UI**

**The development database is located at: <https://dbweb0.fnal.gov/cdbdev/login/sso>**

**The production database is located at: <https://dbweb0.fnal.gov/cdb/login/sso>**

# **Adding a Test Type**

#### **- Content**

**-**

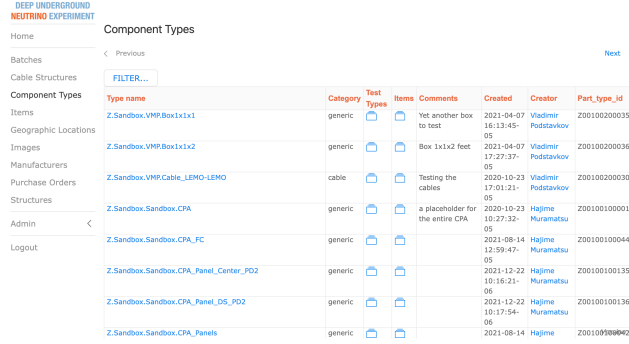

**DUVE** Hardware DB

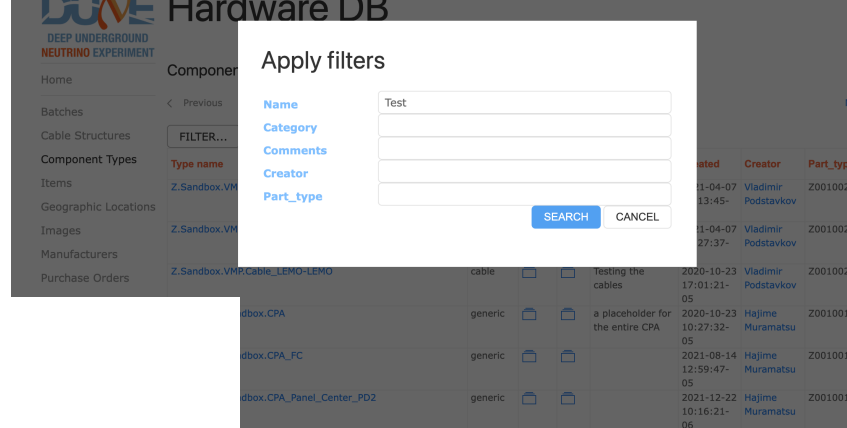

#### **DUNE** Hardware DB **DEEP UNDER NEUTRINO EXPERIMENT**

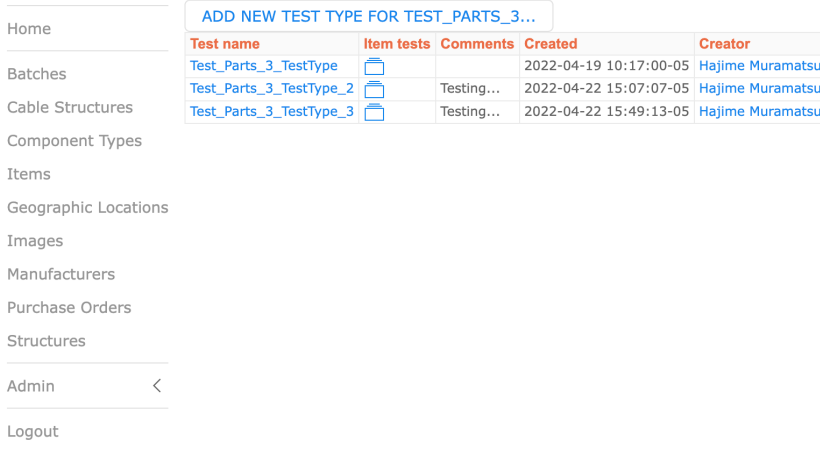

# **Finding and Selecting Component Type**

**Click "Component Types" from the left menu.**

**There may be too much data to find your Component Type easily. Click the "FILTER…" button reduce the amount of data shown. Enter filter criteria as desired and click "SEARCH"**

**You should now be looking at a filtered list of Component Types. From here, you will be able to add Items.**

**But first, let's take a quick look at the Component Type to make sure it's set up the way we want. Click on the name of the Component Type in the list.**

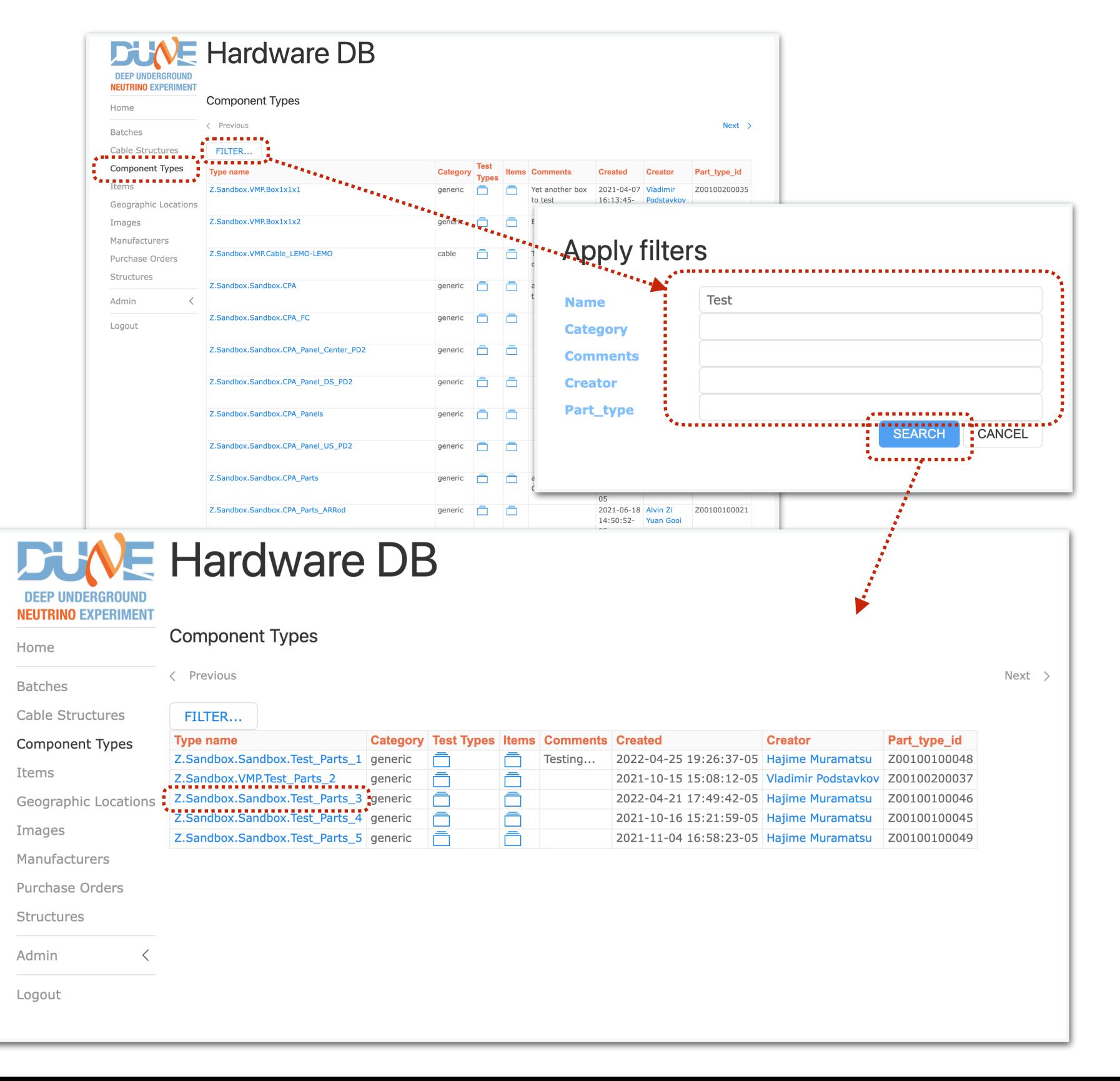

# **Component Type — Datasheet**

**The two items of particular note in the Edit Component Type screen are Specifications and Connectors. Let's first look at Specifications:**

**In Specifications, you are able to define a Datasheet for your Component Type. This text field accepts a subset of valid YAML.**

**In general, the YAML it will accept is anything that can logically be converted back and forth to JSON. In fact, in the REST API, this must be submitted as JSON instead of YAML.**

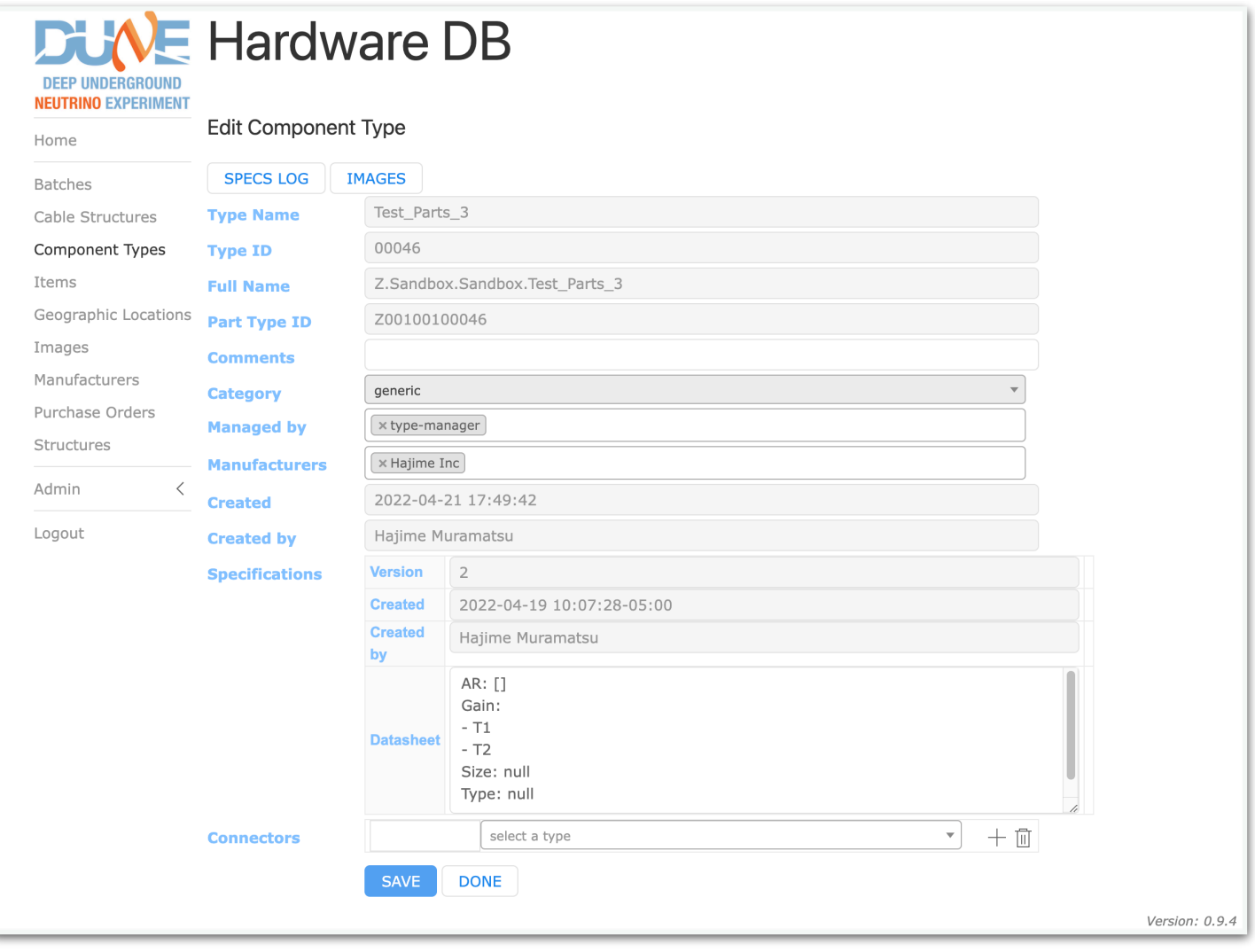

### **YAML**

- **- Originally "Yet Another Markup Language"**
- **- Now "YAML Ain't Markup Language"**
- **- Specification is widely available**
- **- Wikipedia has a pretty good summary**
- **- Notes about web interface:**
	- **- Web interface will attempt to validate the YAML you put in "Datasheet"**
	- **- If it is unable to validate, it will return an error page. Use the back button to go to the previous screen to fix your YAML**
	- **- Not all YAML features are available**
	- **- Web interface will not save your original input. It will save its own representation of your input after validation**
	- **- Complex data is permitted, but it will be flattened into a single dropdown selection box when you enter an Item using your data sheet**

# **YAML**

#### **- Here's some sample input and what it will save after validation:**

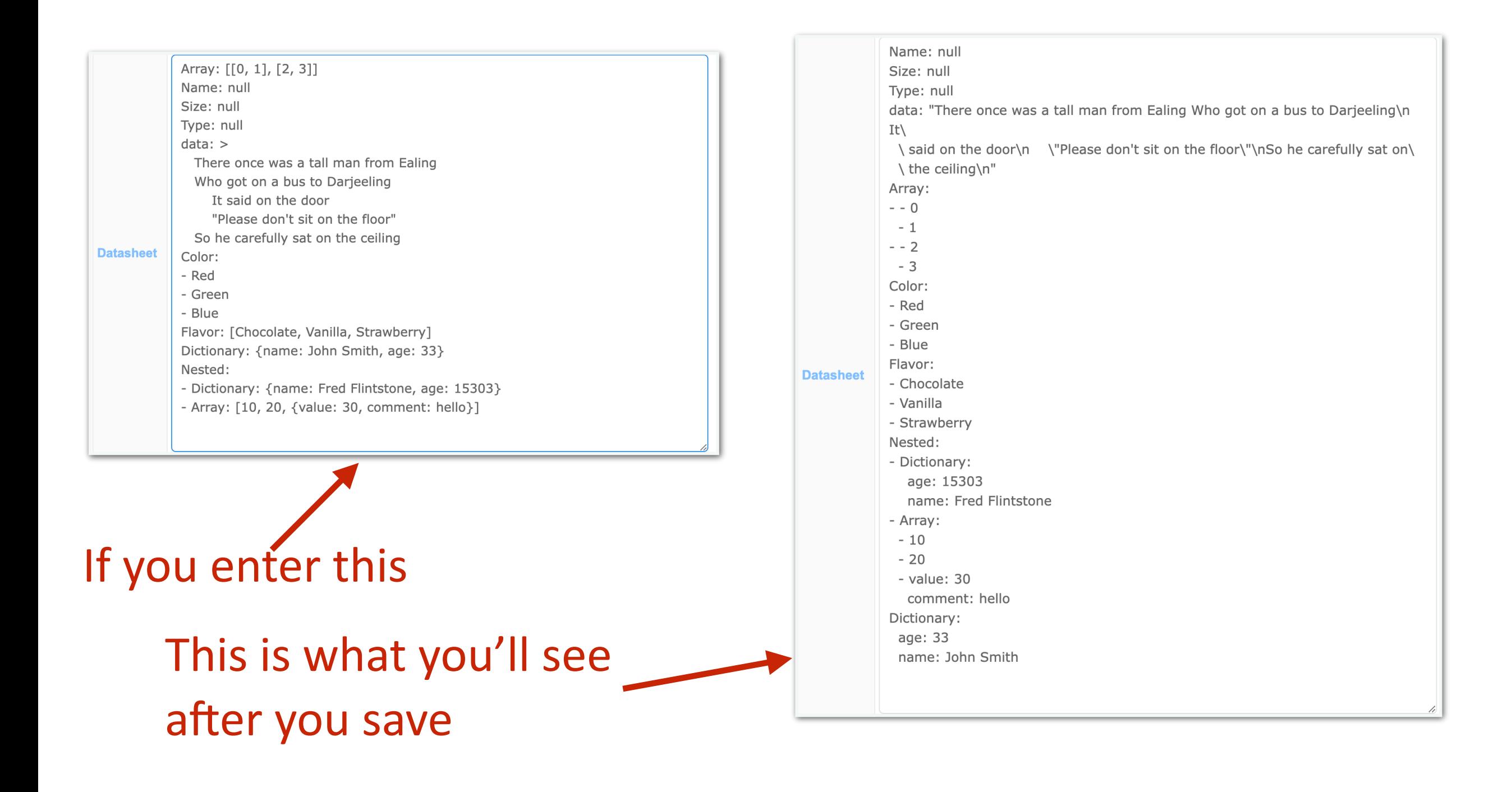

#### **Component Type — Specs Log**

**You can view the history of your specification data by clicking the SPECS LOG button on the Edit Component Type screen.**

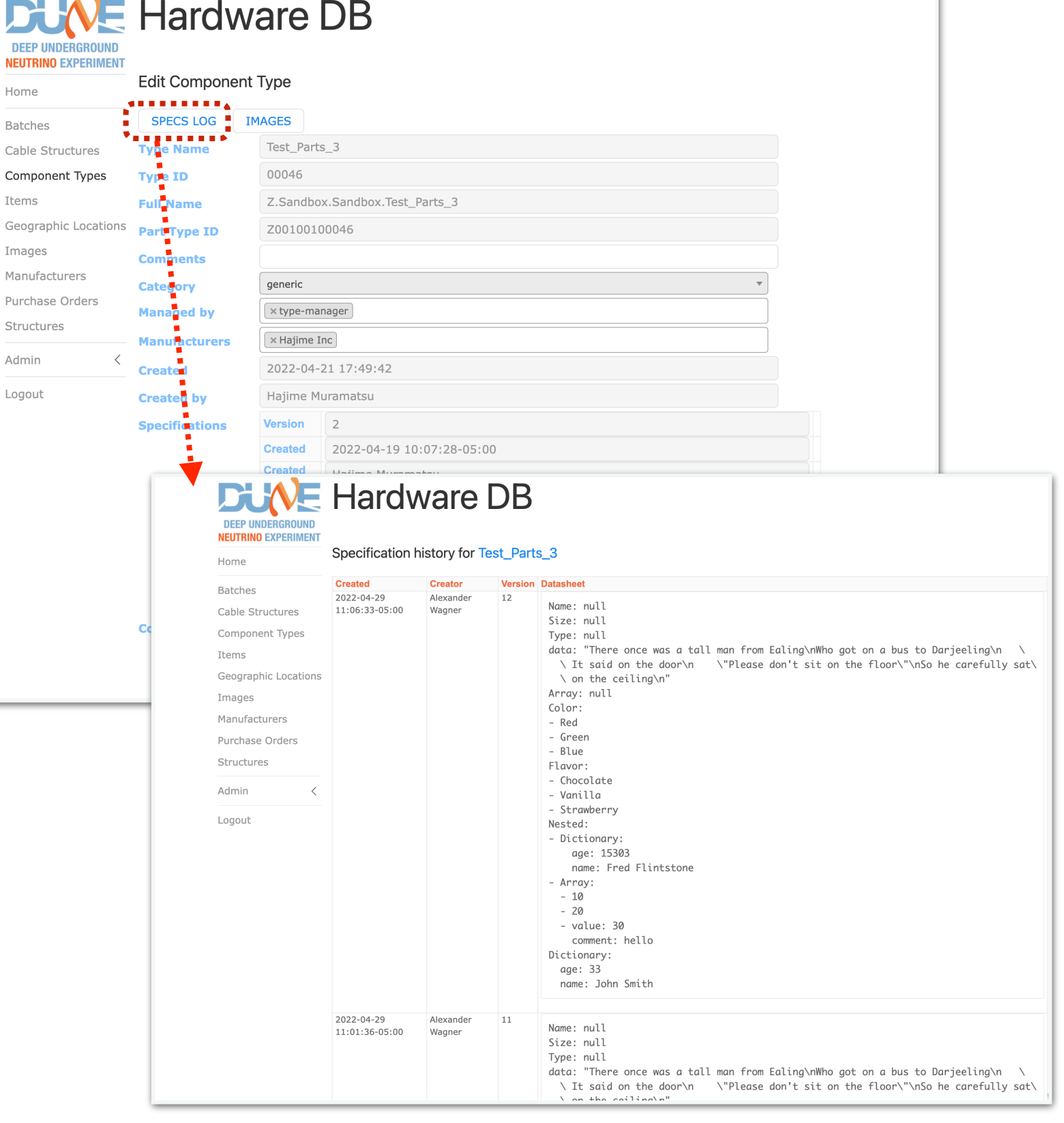

#### **Component Type — Images**

**You can view Images associated with your Component Type by clicking the IMAGES button on the Edit Component Type screen.**

**You may add new Images by clicking the ADD NEW… button.**

**The FILTER button is available if you have many images and want to look for a particular subset of Images by name.**

**Consider carefully whether you want to add images to the Component Type or to individual Items instead!**

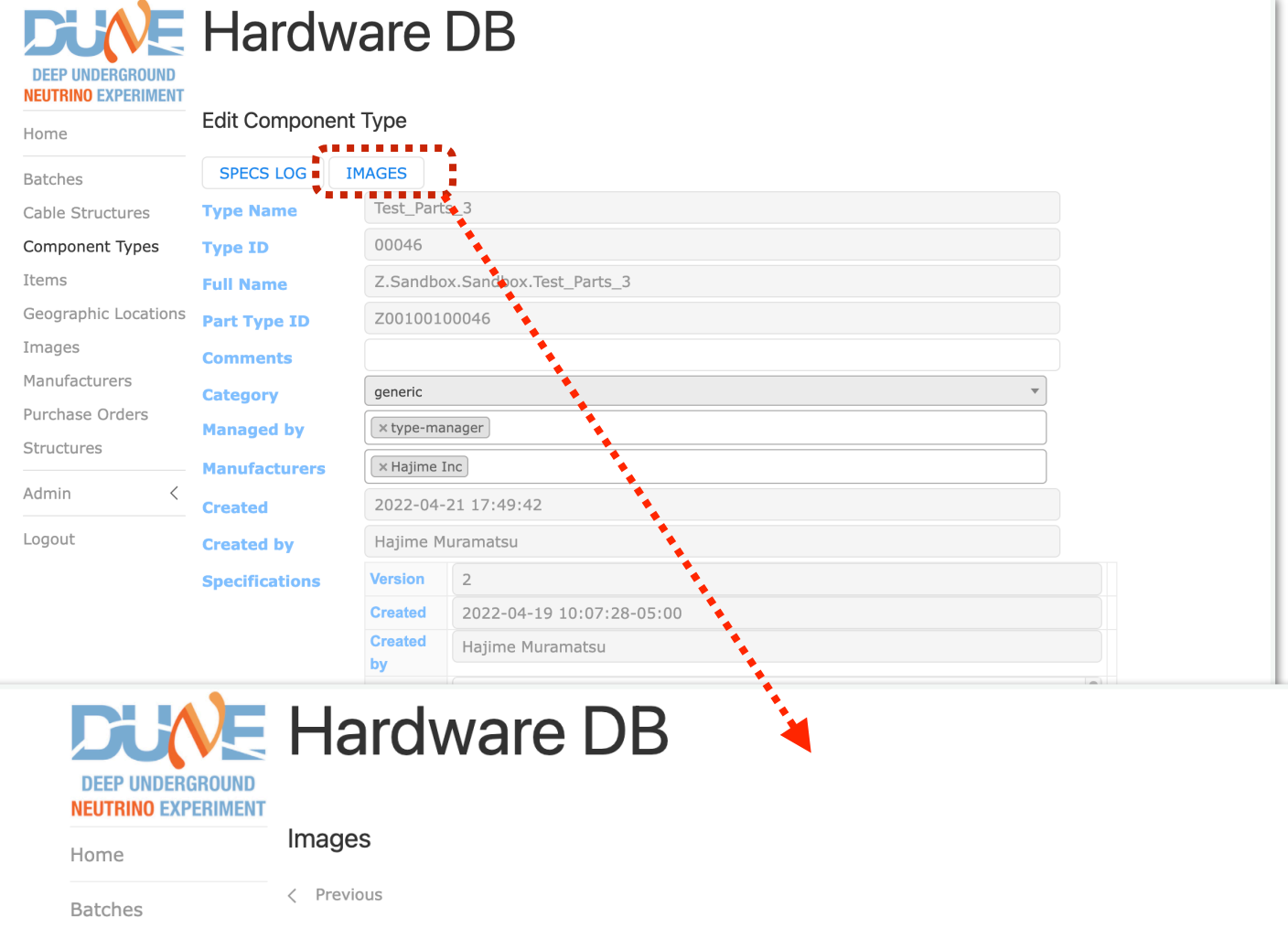

#### For Component Type: Test\_Parts\_3 Component Types

Cable Structures

Items Geogra Images Manufa

Admin

Logout

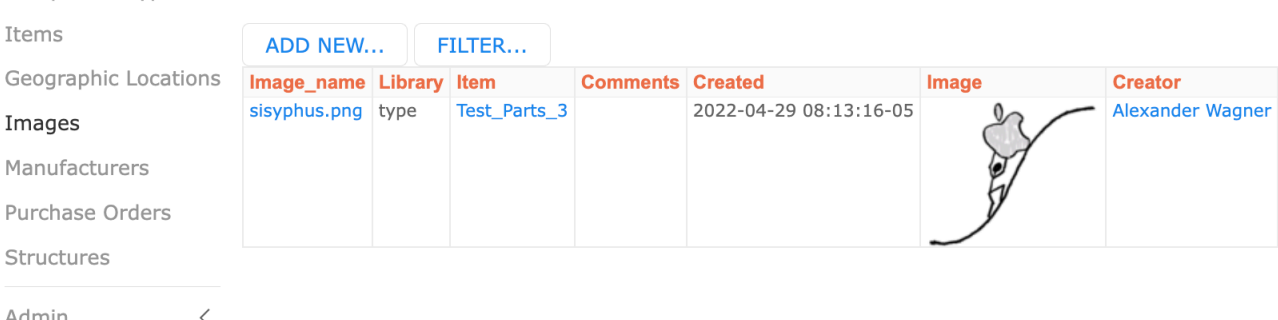

# **Component Type — Connectors**

**If no Connectors are currently defined, there will automatically be one dropdown list you can use to select a Connector.**

**To add Connectors, click on the '+' button to the right of the Connectors section.**

**When you expand the drop-down list, you will need to enter a few characters of the Component Type name in order to thin out the list.**

> Functional Position Enter some text here describing the relationship of the connecting compone type to this component type

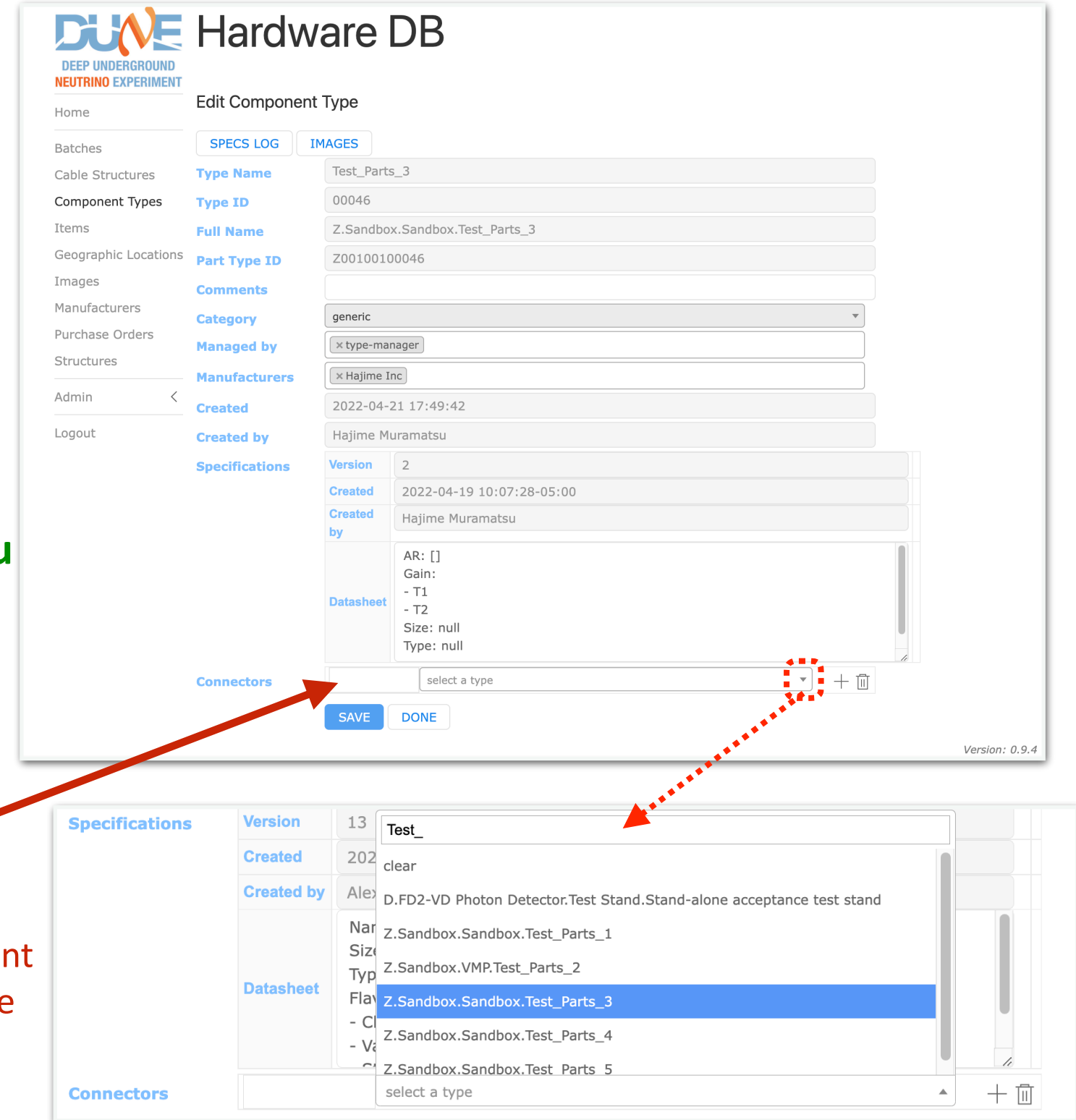

# **Component Type — Connectors**

**After selecting your connectors and clicking SAVE, the Component Type name will be replaced by the Type ID.**

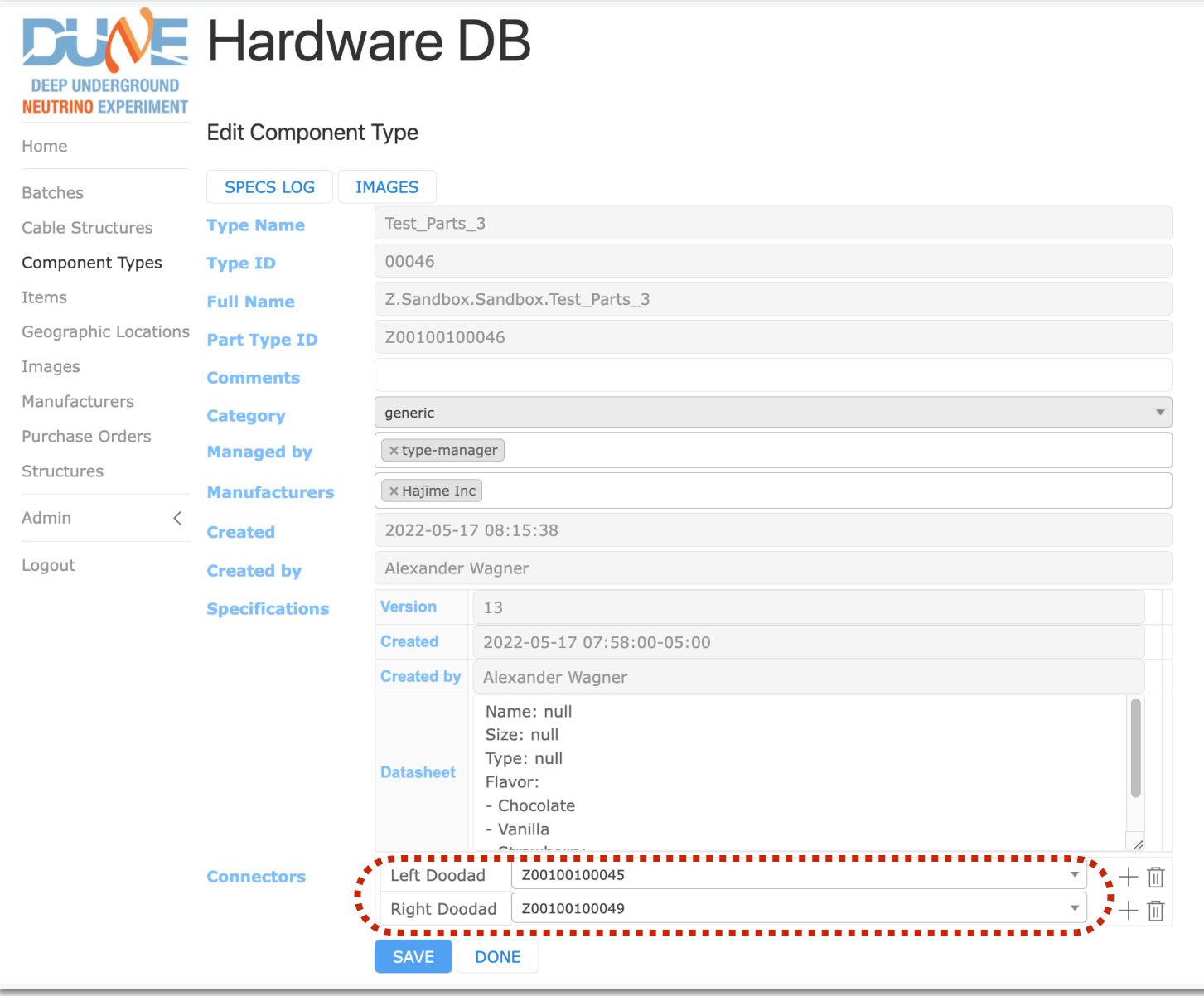

#### **Component Type — Test Types**

**To enter Test Types for your Component Type, go back to the Component Types screen and click the folder icon for Test Types.** 

**You may add a new Test Type by clicking the ADD NEW TEST TYPE FOR <TYPE NAME>… button.**

**The Test Type has a Datasheet using the same YAML format as the Component Type's Datasheet.**

**You may also edit an existing Test Type. For existing Test Types, you may view the history of the specification for that test by clicking SPECS LOG.**

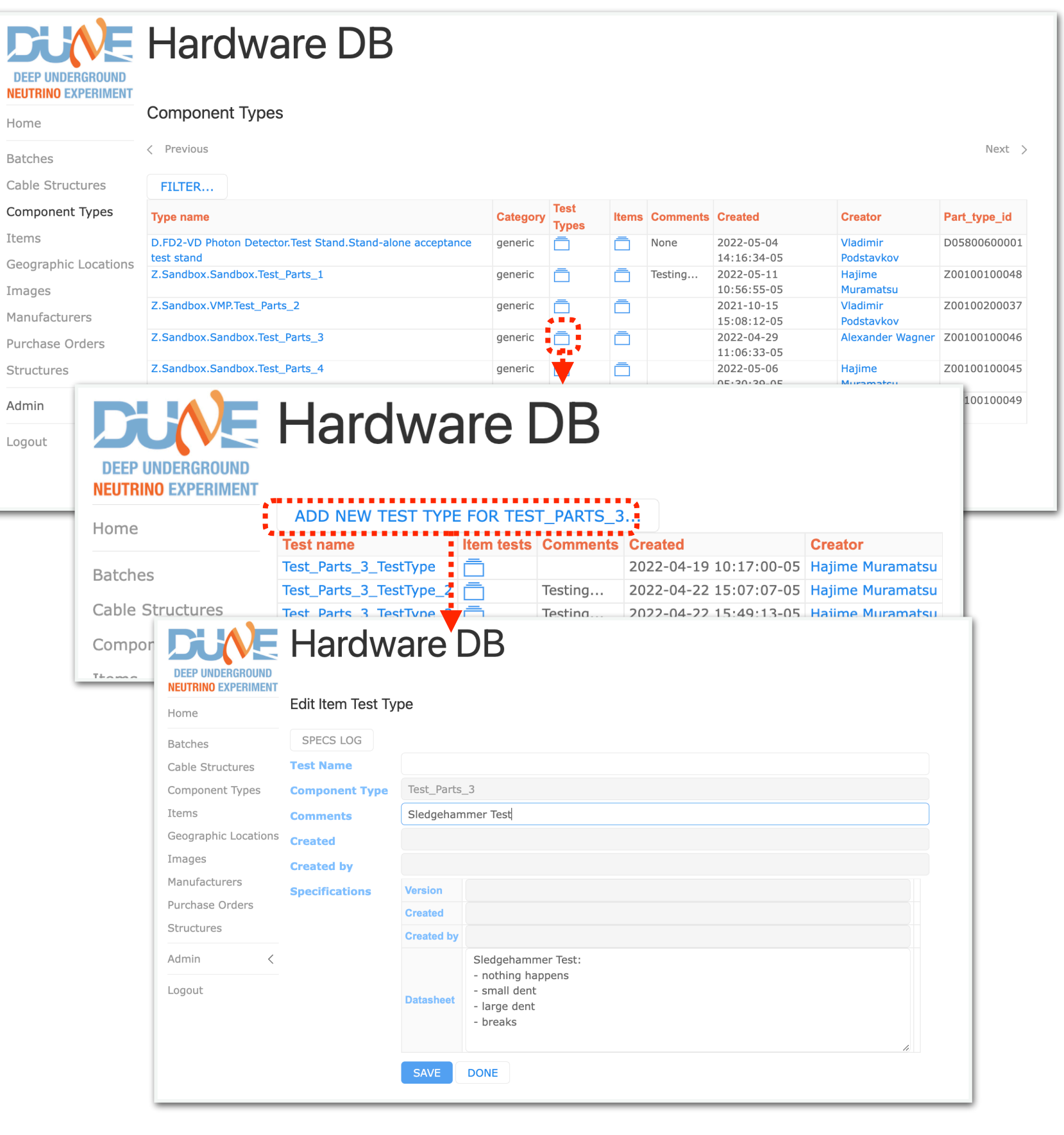

#### Alex Wagner U of Minnesota **May 23, 2022** 17 **Adding Items**

**We should now be ready to add Items. Return to the Component Types screen and click the folder icon in the Items column for your Component Type.**

**NEUTRI** Home

Items

Purcha

Admin

**You will now be looking at a list of all Items for that Component Type. You may use the FILTER… button to select a subset of these Items.**

**Click ADD NEW <Type Name>… to add a new Item.**

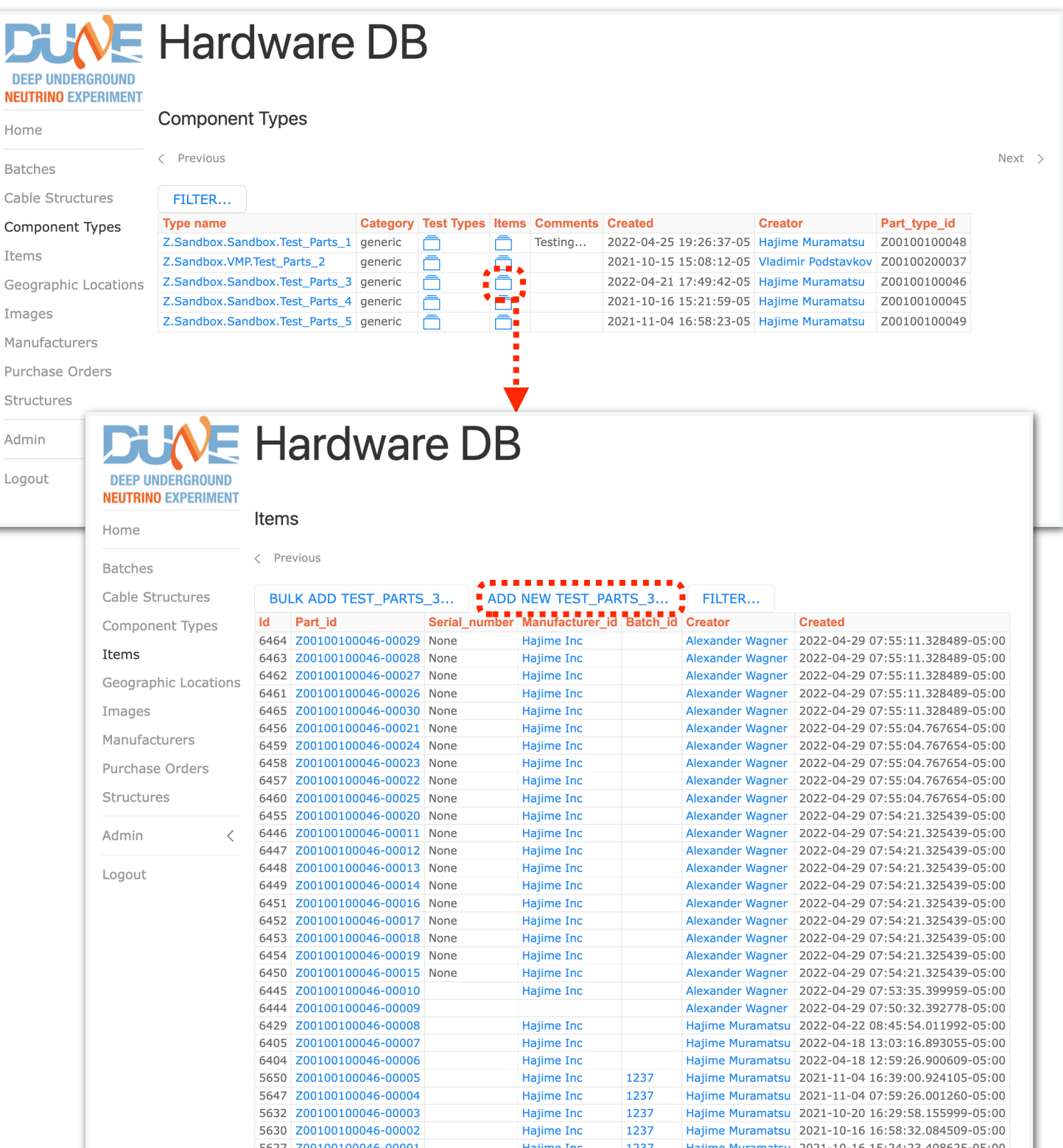

Alex Wagner U of Minnesota **May 23, 2022** 18 **Adding Items**

**Enter the Country of Origin, Resp. Institution, and Manufacturer for this Item. Batch ID is unused here.**

**Click on the '+' next to the Specifications area. The area will expand and show whatever fields you previously.** 

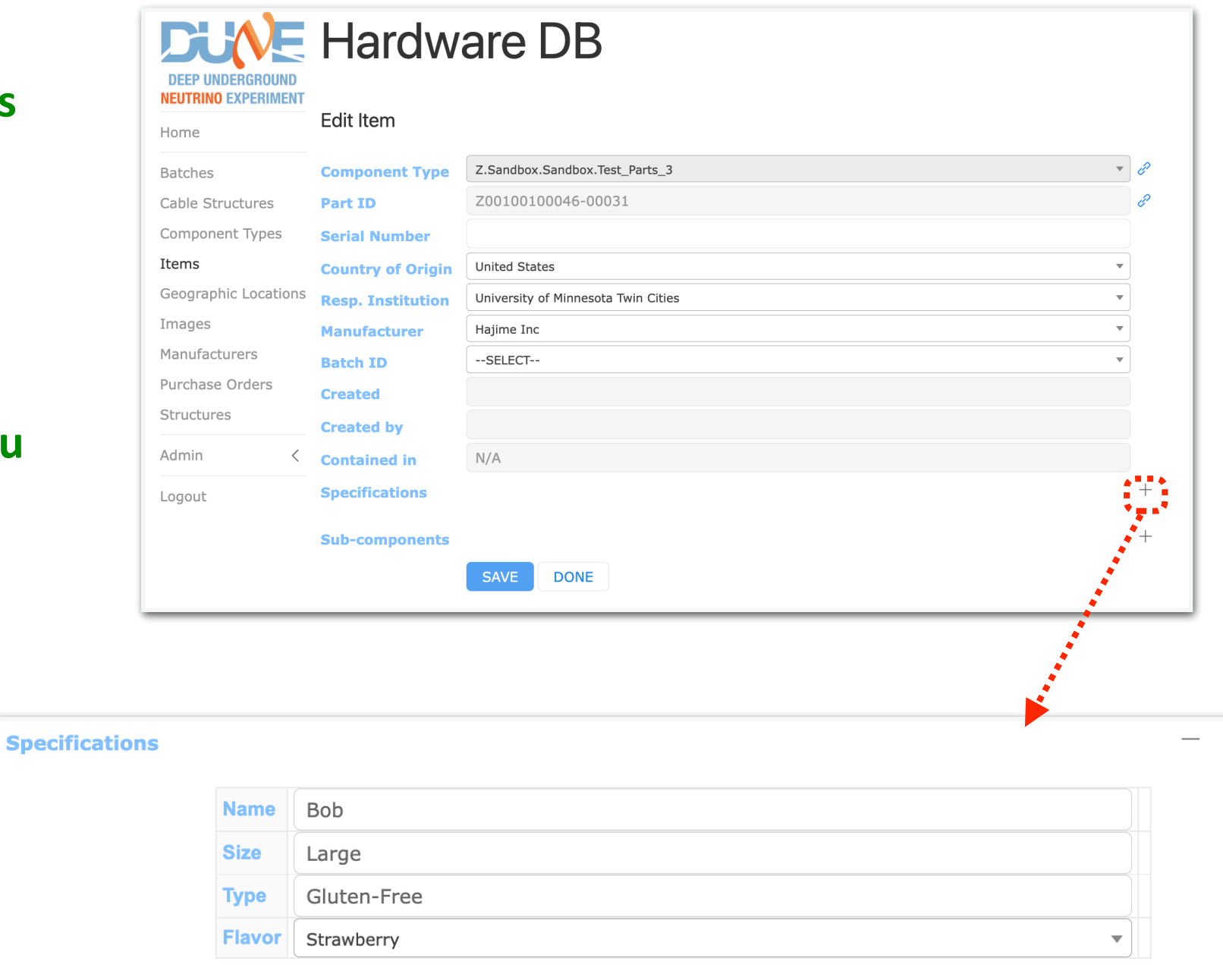

# **Items — Adding Sub-Components**

**Now let's add Sub-components to this Item.**

**Click on the '+' to the right of Subcomponents. The area will expand and show…**

**OOPS!**

**At this point, there is nothing for the Web UI to display! We defined the Sub-component structure for the Component Type, but we need actual Items available to be added!**

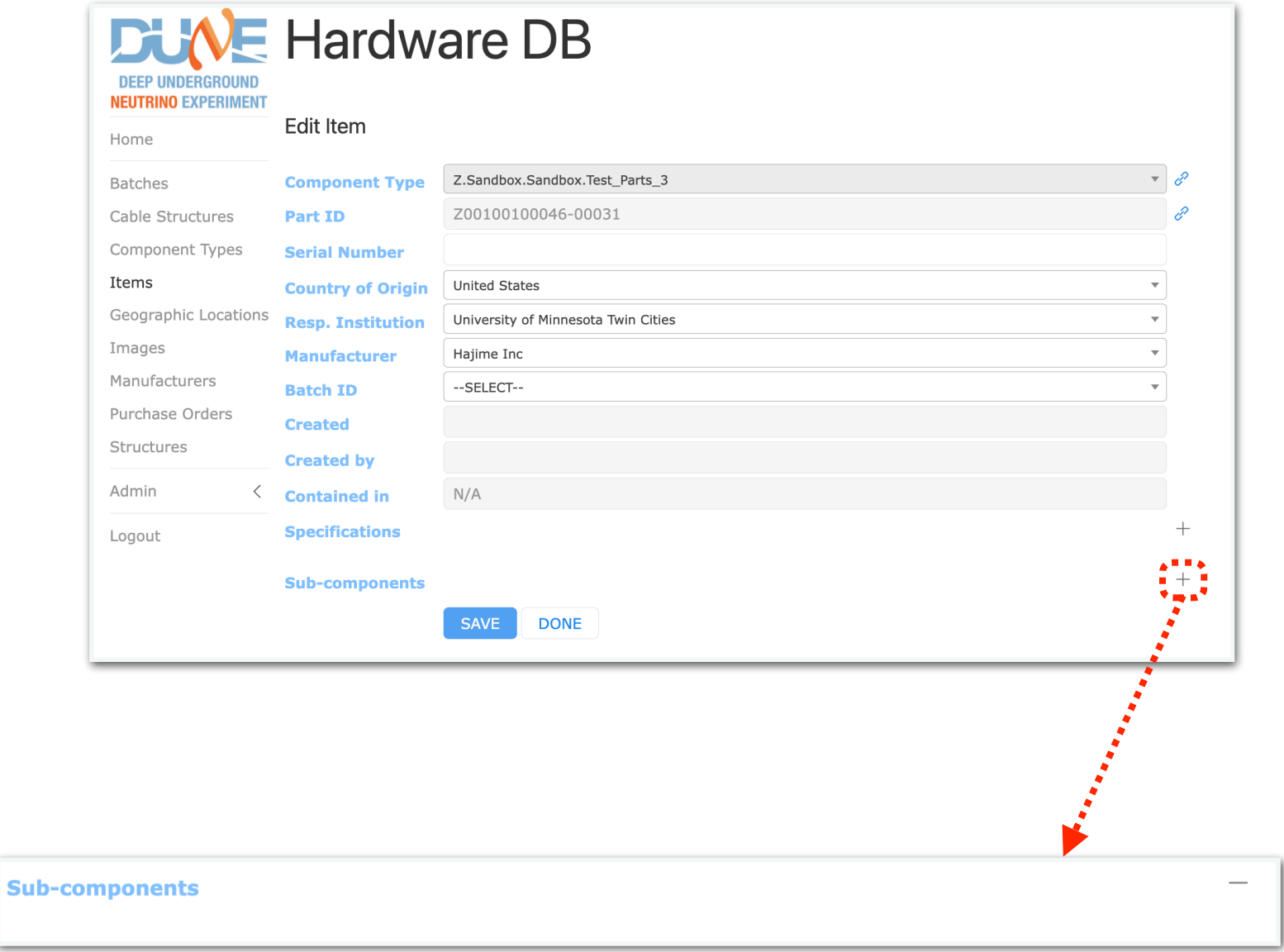

# **Items — Adding Sub-Components**

Let's go back to the Component Typ page and add new Items to be used **Components.**

**Keep track of the Part ID for these n Items. You'll need them later.**

> DEEP UNDERGROUND **NEUTRINO EXPERIMENT**

Home

Batches

Items

Di

Home

Batches

Items

Images

Structure:

Admin

Logout

Manufacturers

Purchase Orders

Requests, Issues? $\gtrsim$ 

Cable Structures

Component Types

Geographic Locations

DEEP UNDERGROUND **NEUTRINO EXPERIMENT** 

Cable Structures

Component Types

**DUVE** Hardware DB

BULK ADD TEST\_PARTS\_4... (ADD NEW TEST\_PARTS

**Component Type** Z.Sandbox.Sandbox.Test\_Parts\_4

**United States** 

Hajime Inc

 $-$ SELECT $-$ 

 $N/A$ 

Test\_A 333 Test\_B 444

SAVE DONE

Z00100100045-00015

University of Minnesota Twin Citie

Serial number Manufacturer id

Items

< Previous

**Id Part id** 

Edit Item

Part ID

Geographic Locations Resp. Institution

**Serial Number** 

Manufacturer

**Batch ID** 

**Created** 

 $\sim$  Contained in

**Created by** 

**Specifications** 

**Sub-components** 

**Country of Origin** 

6427 Z00100100045-00013 None

6428 Z00100100045-00014 None 6426 700100100045-00012

6424 Z00100100045-00010 None

**Hardware DB** 

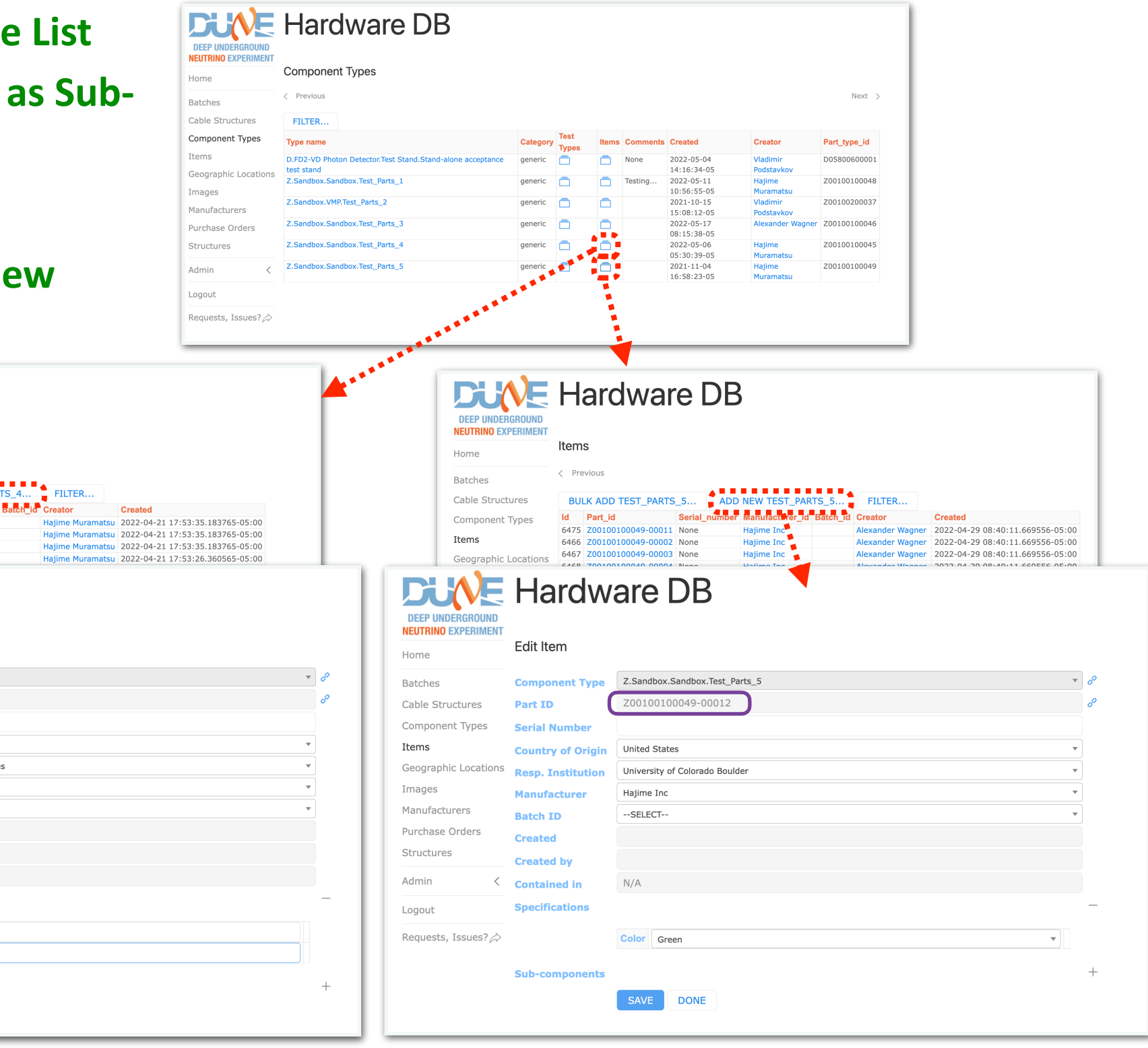

# **Items — Adding Sub-Components, 2nd Try**

**Now let's try again to add Subcomponents to this Item.**

**Repeat the earlier steps to create a new item. Fill in the fields as needed, including under Specifications.**

**Click on the '+' to the right of Subcomponents. The area will expand and show…**

# **OOPS!**

**There is a little extra non-intuitive step involved here.**

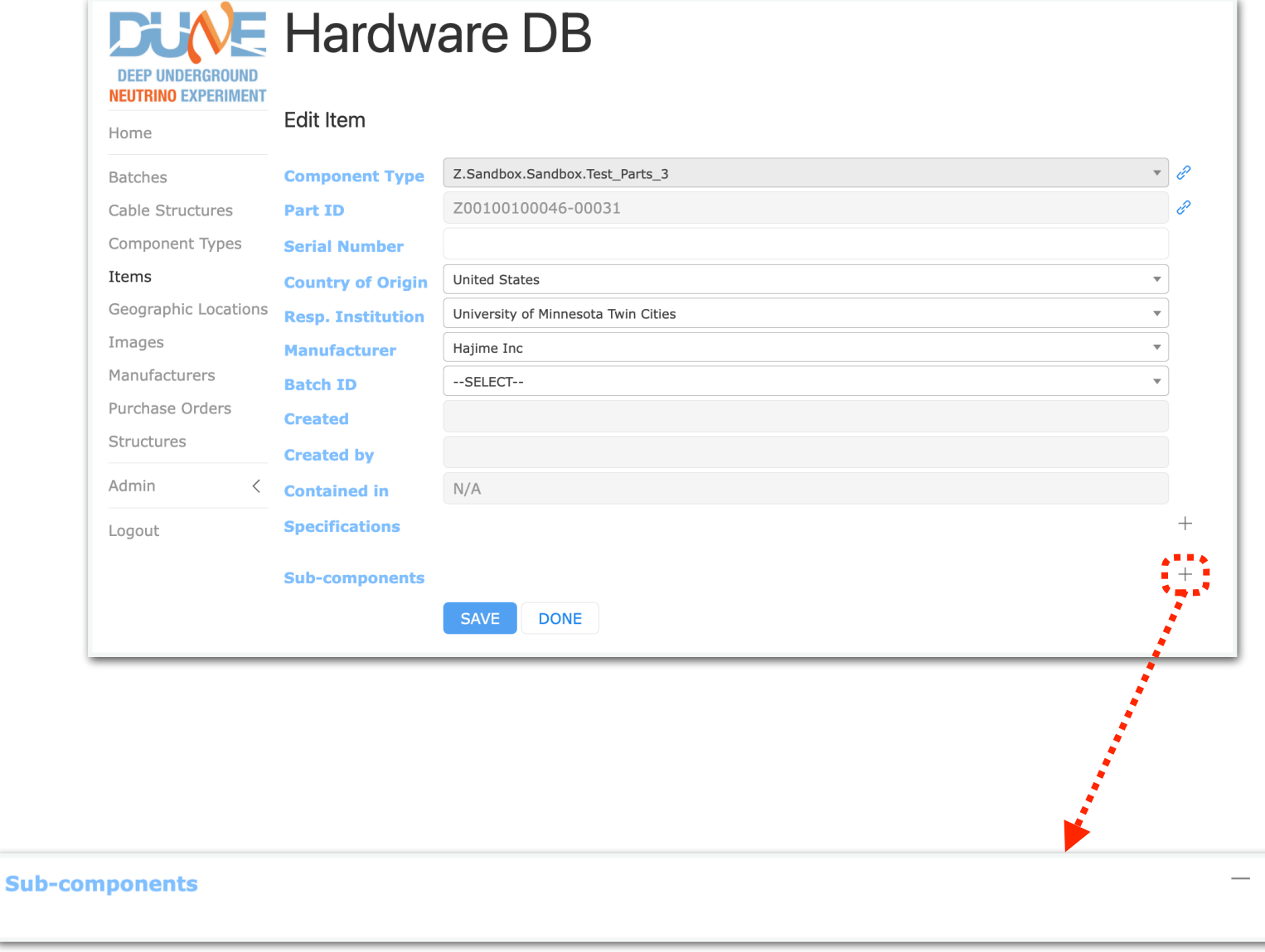

#### **Preparing Sub-components**

D

Cable Com Item

Imac

**Go find the Item for one of your Subcomponents, using the Part ID you recorded earlier.**

**Note that the Edit screen now has an additional set of buttons towards the top. Click STRUCTURE LOG.**

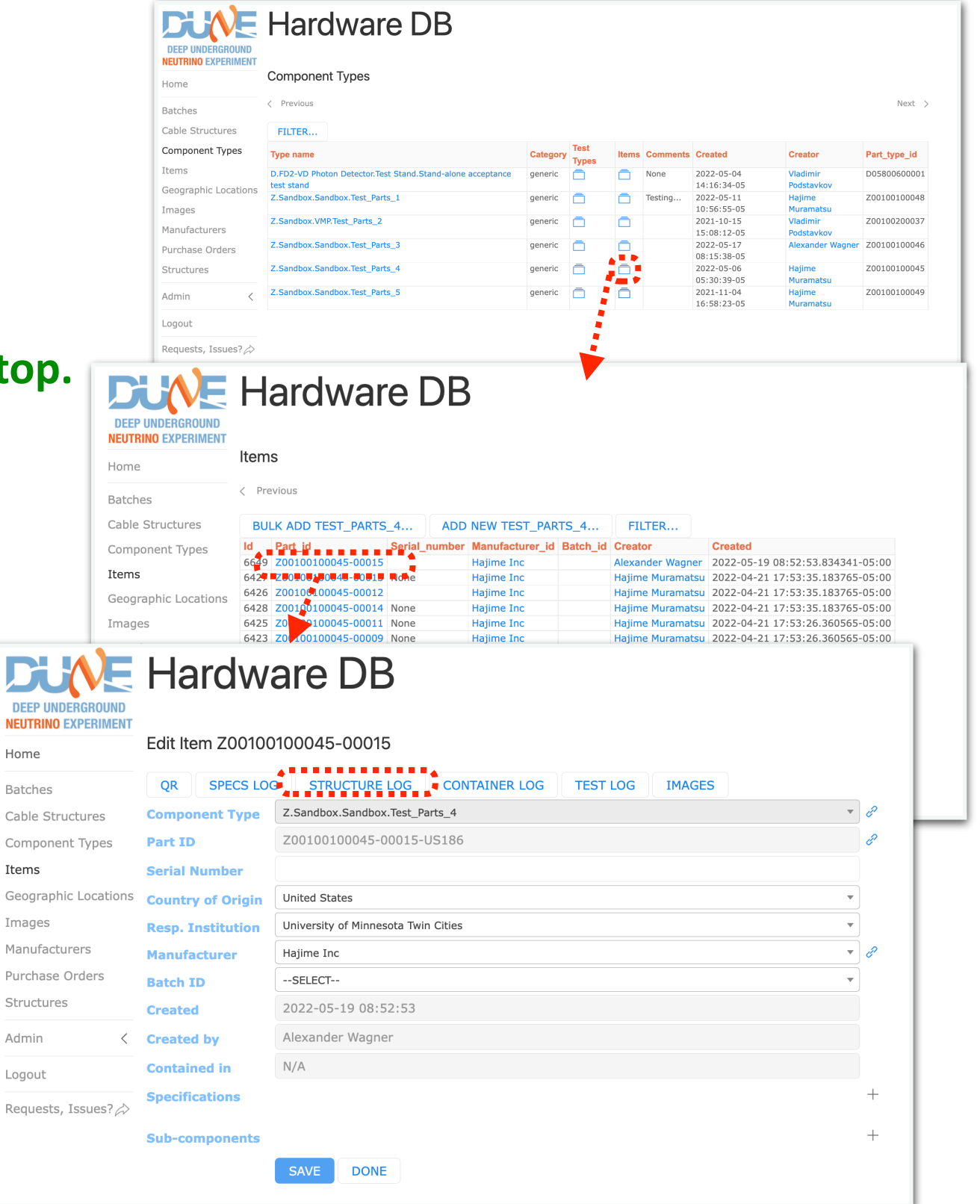

#### **Preparing Sub-components**

**Click ADD NEW… . Select a Location and (optional) enter text for Operation and Comments.**

**Repeat these steps for however many Items as needed.**

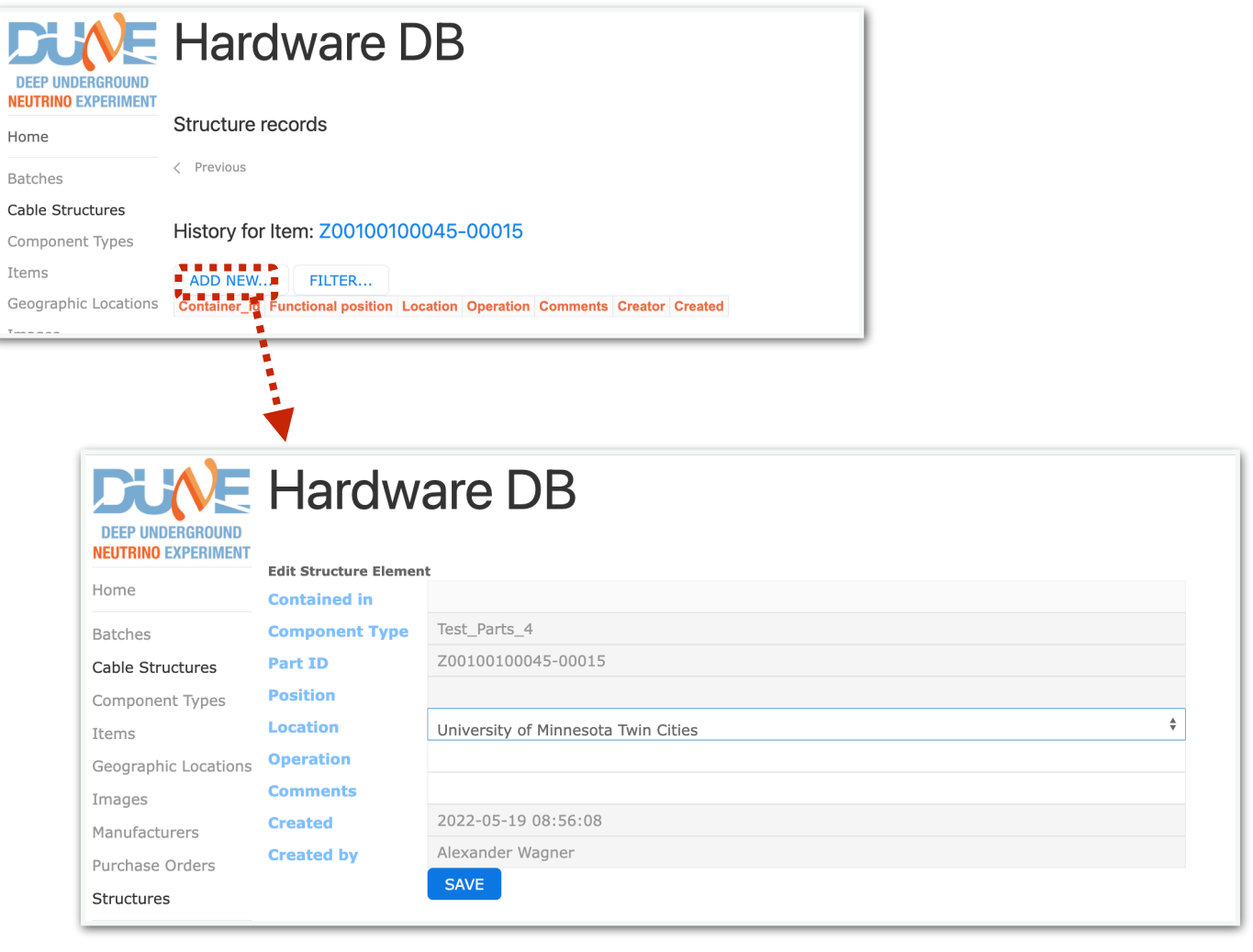

Repeat steps for the Test\_Parts\_5 item as well

# **Items — Adding Sub-Components, 3rd Try**

**Now let's try one last time to add Sub-components to this Item.**

**Repeat the earlier steps to create a new item. Fill in the fields as needed, including under Specifications.**

**Click on the '+' to the right of Subcomponents. The area will expand and show…**

**YAY! Now we can add some Subcomponents!**

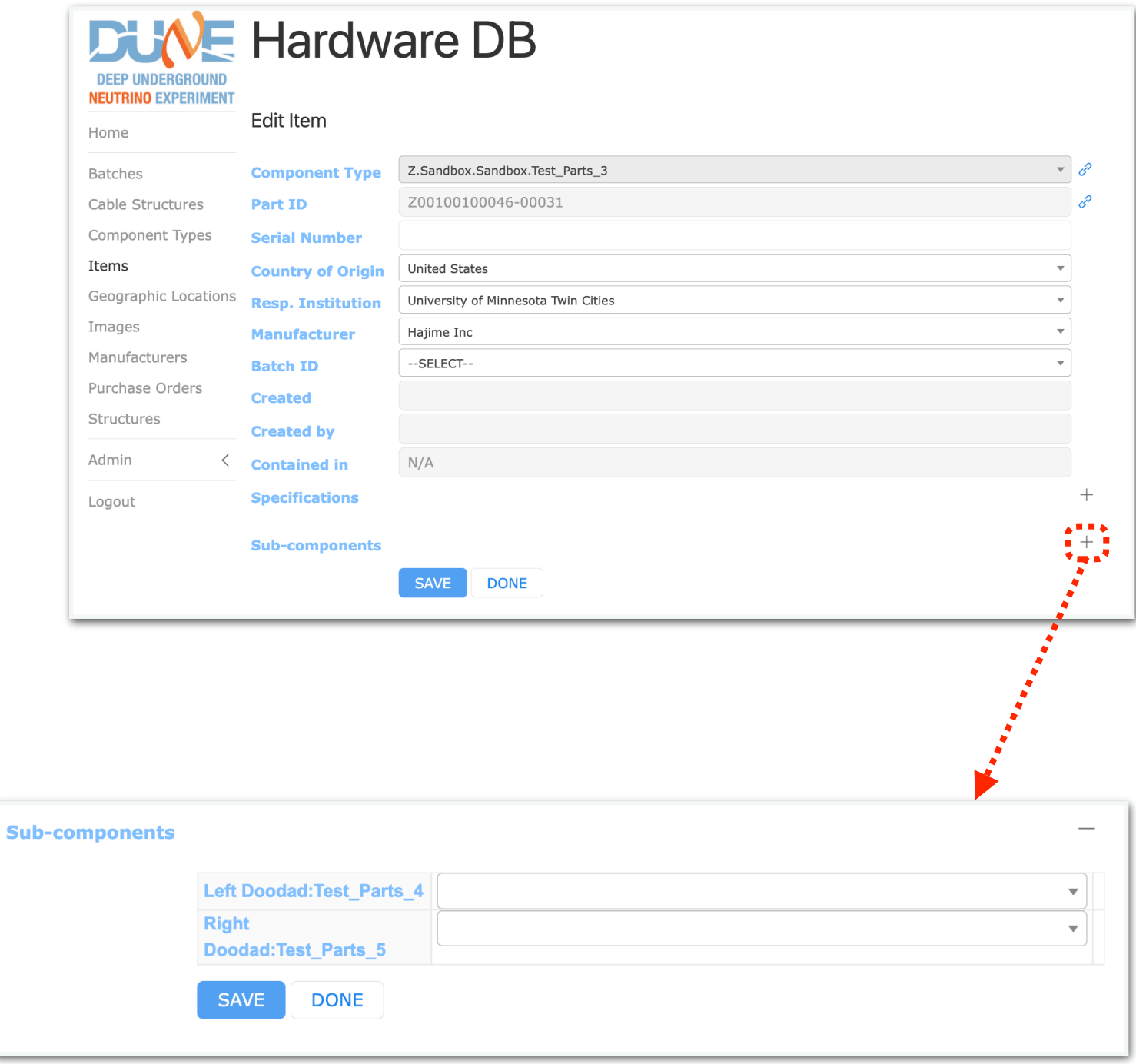

# **Items — Adding Sub-Components**

**Click the drop-down arrow for one of your Sub-components.**

**You'll see a message saying "Please enter 2 or more characters." The last few digits of your item number recorded earlier will work well here.**

**Select the correct Item from the list.**

**Repeat for as many Sub-components as you have defined for this Item's Component Type.**

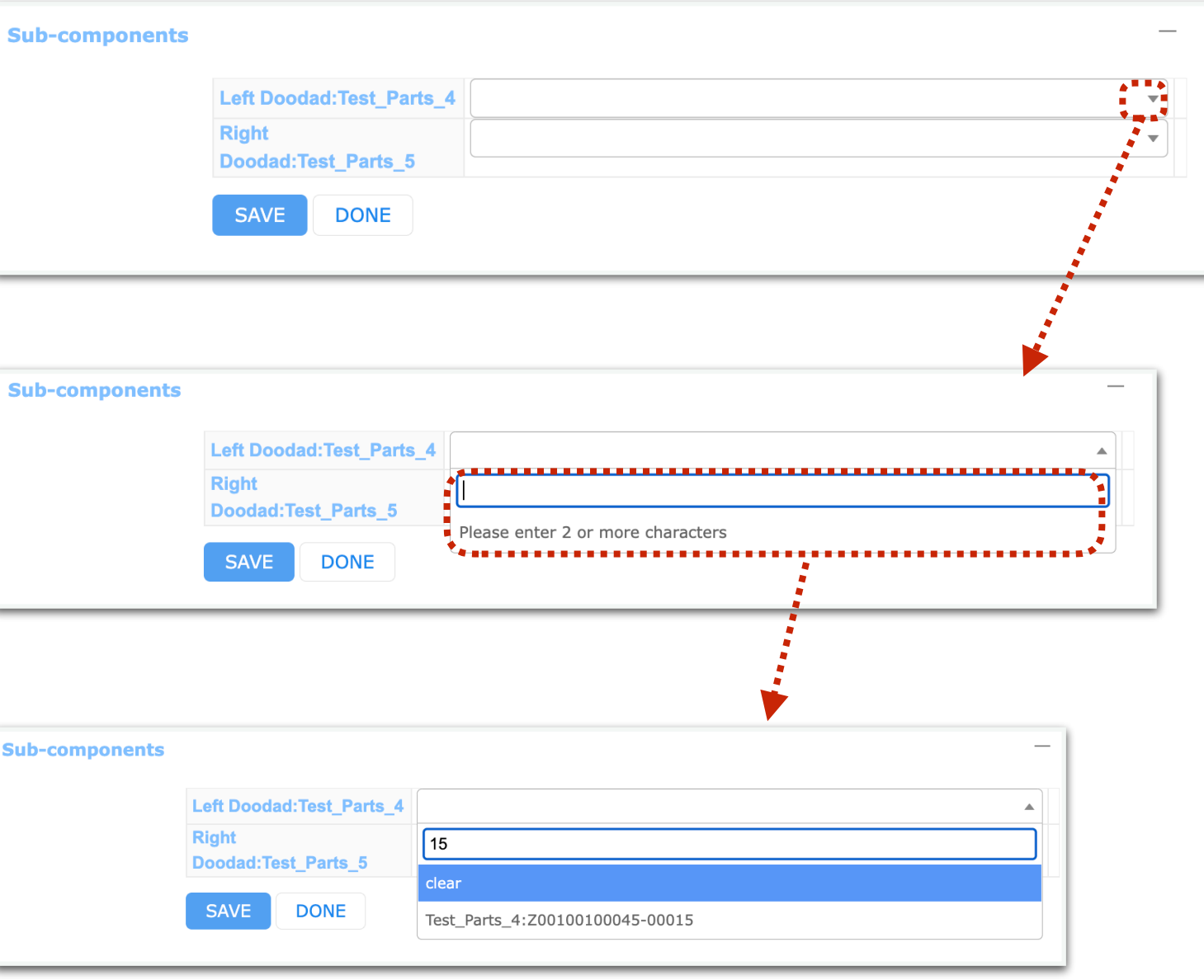

# **Items — Bulk Add**

**Note that from the Items List screen, you may also Bulk Add items.**

**This may be preferable because it will use the same Country, Institution, and Manufacturer for all Items, so you don't need to add them individually.**

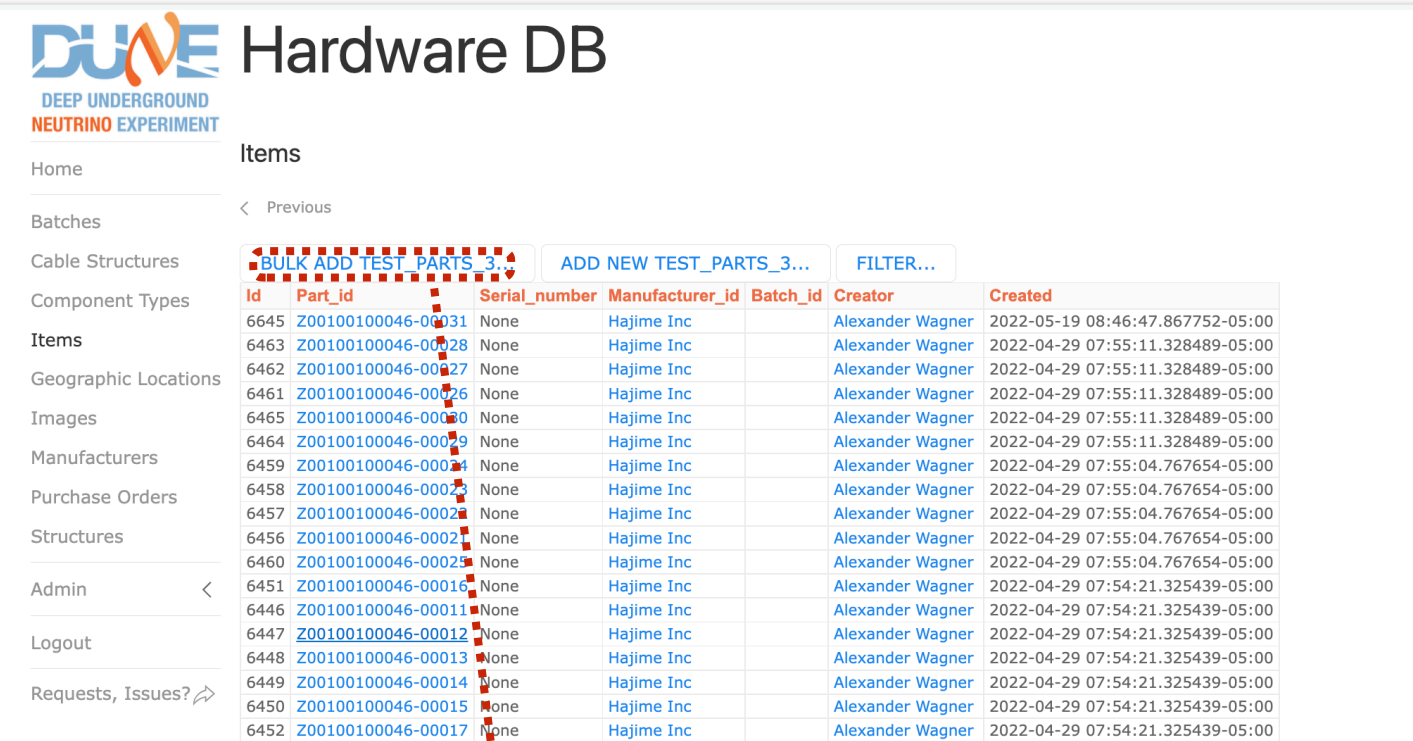

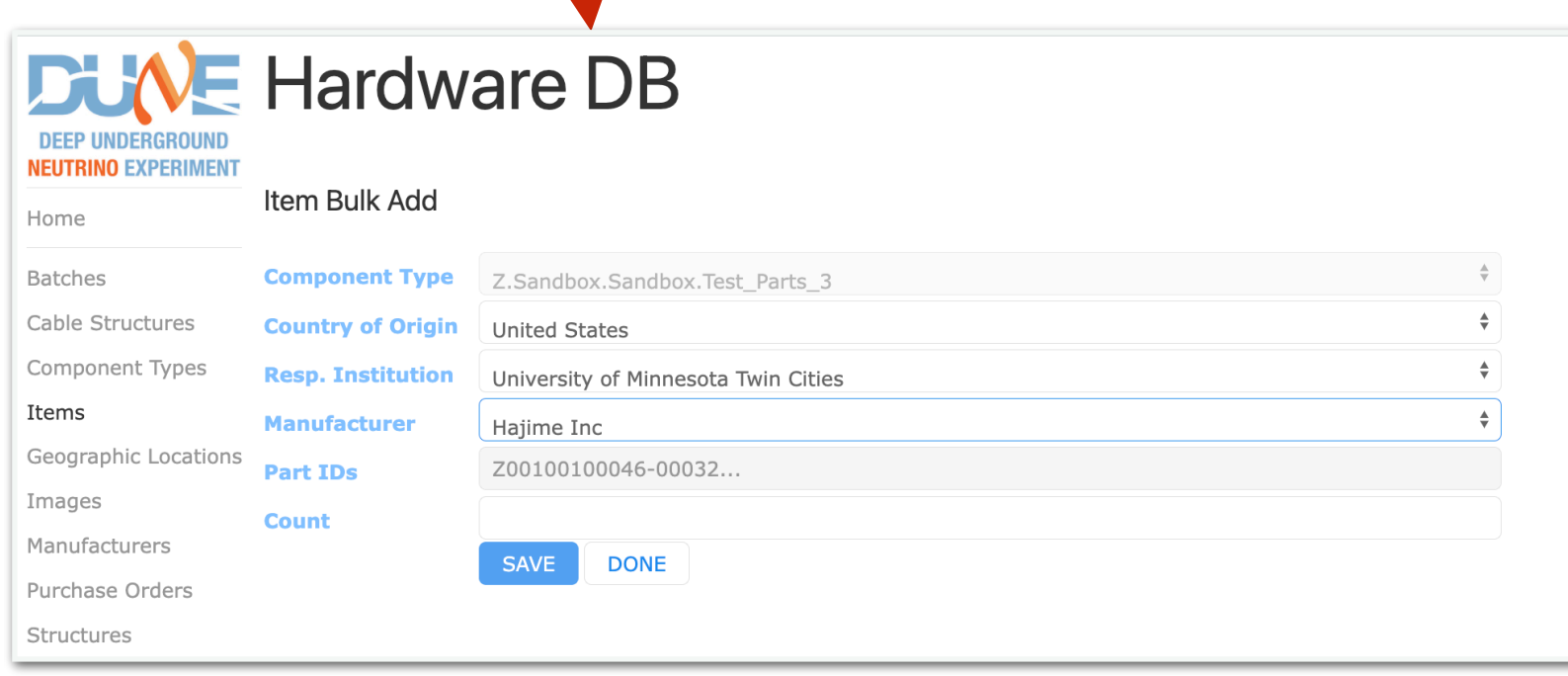

È

#### **Items — Tests**

**You may add Tests by click TEST LOG on the Edit Item screen.**

**Click ADD NEW TEST..., the** select the Test Type you de **earlier.**

> **DEEP UNDERGR NEUTRINO EXPERIM**

Cable Structures

Home

**Batches** 

Items

Images

Manufacturers Purchase Orders

Structures

Admin

Logout

#### **Enter the data for your Test**

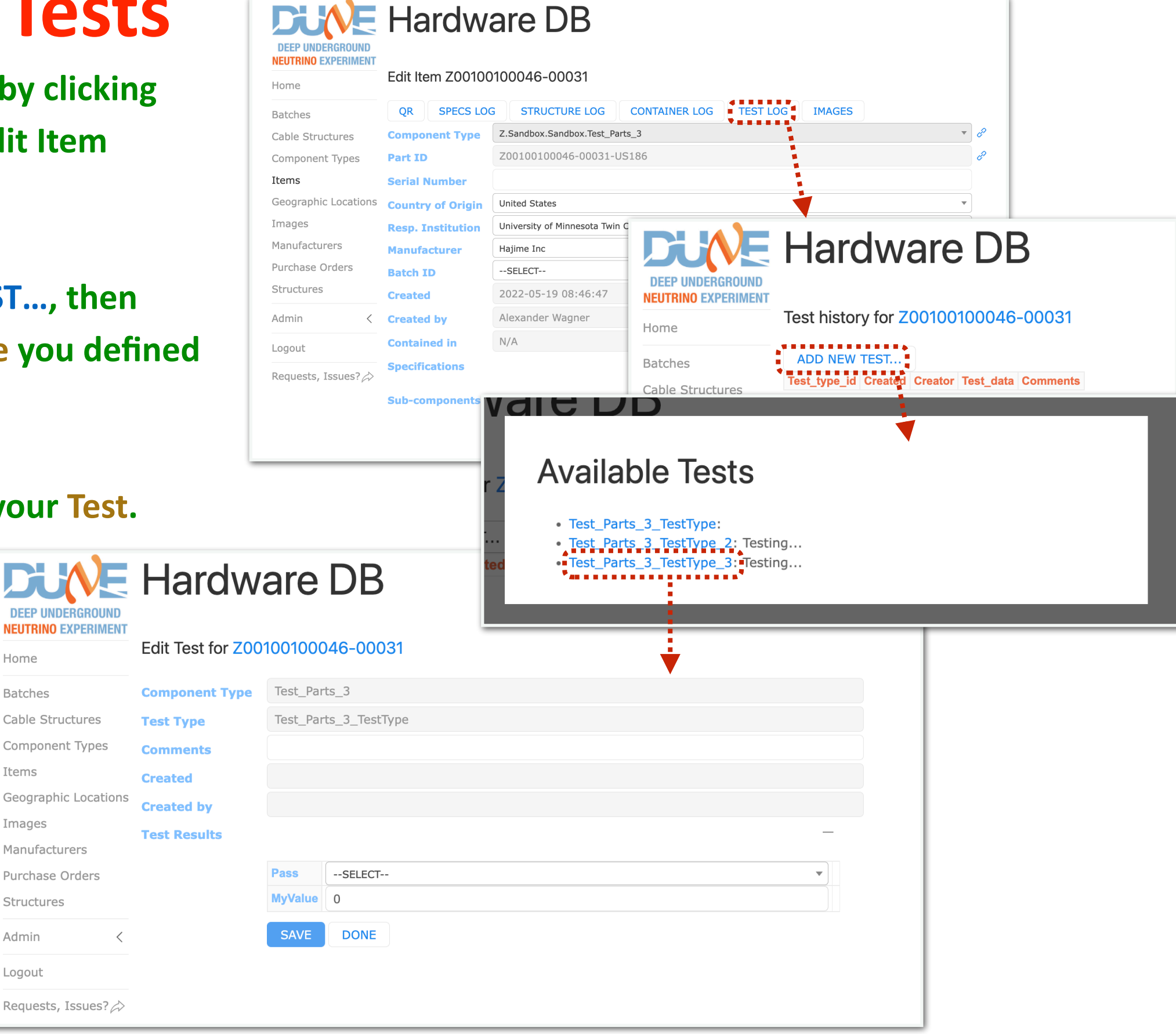

#### **Items — Images**

You may add Images by clicking **IMAGES on the Edit Item scree** 

**Click on ADD NEW… to add a new Item.**

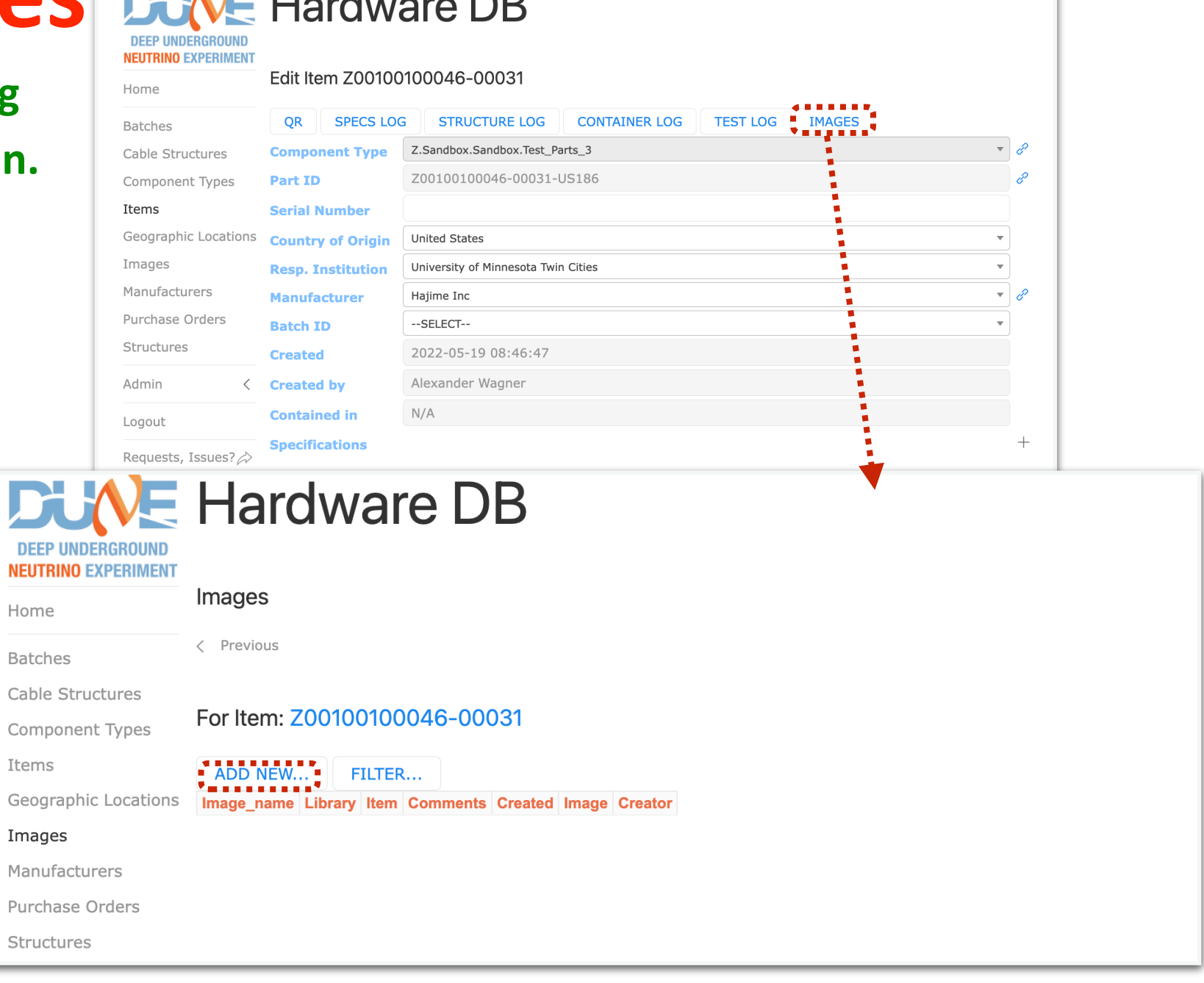

# **Items — QR/Bar Codes**

You may view the QR code fo **an Item by clicking QR on the Edit Item screen.**

**You may view the bar code formally an Item by clicking the link ice to the right of the Part ID field.**

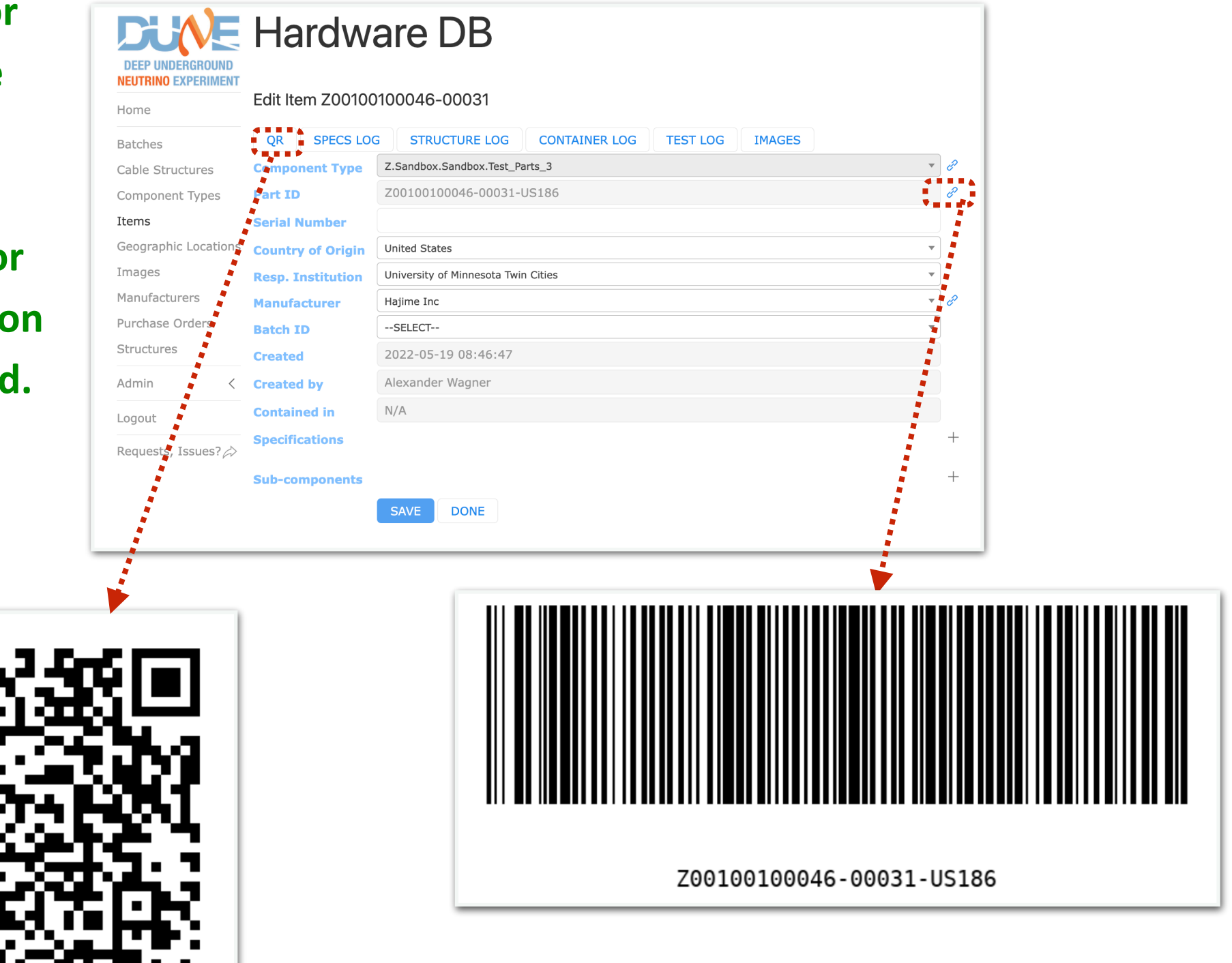

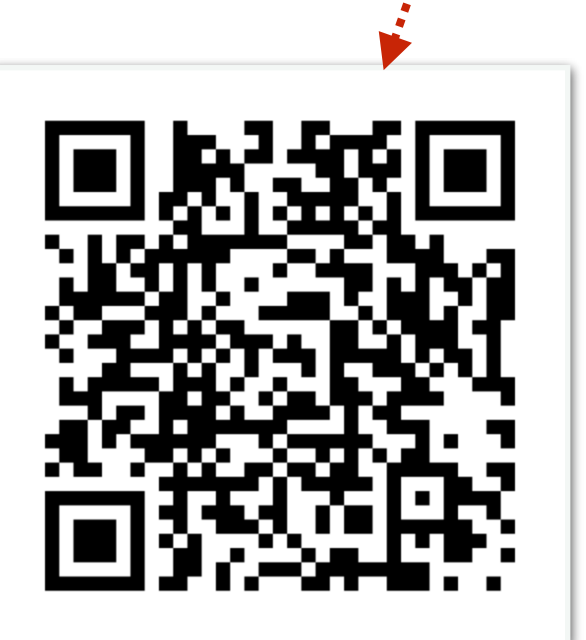

Alex Wagner U of Minnesota

May 23, 2022 30

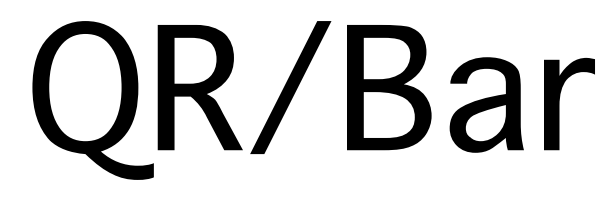

#### **Adding Items Through the WEB UI**

#### **This covers the basics for using the WEB UI. I hope this presentation has been useful!**

**Thank you for your attention and time!**